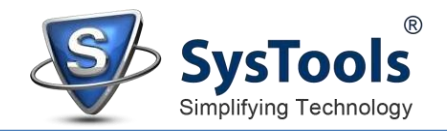

## **How to Install SysTools Software on Windows OS**

By performing the steps mentioned below, users can install SysTools software on Windows OS.

Download the latest version of the software from the [official website](https://www.systoolsgroup.com/) on Google, Mozilla Firefox, Opera, Edge, etc.

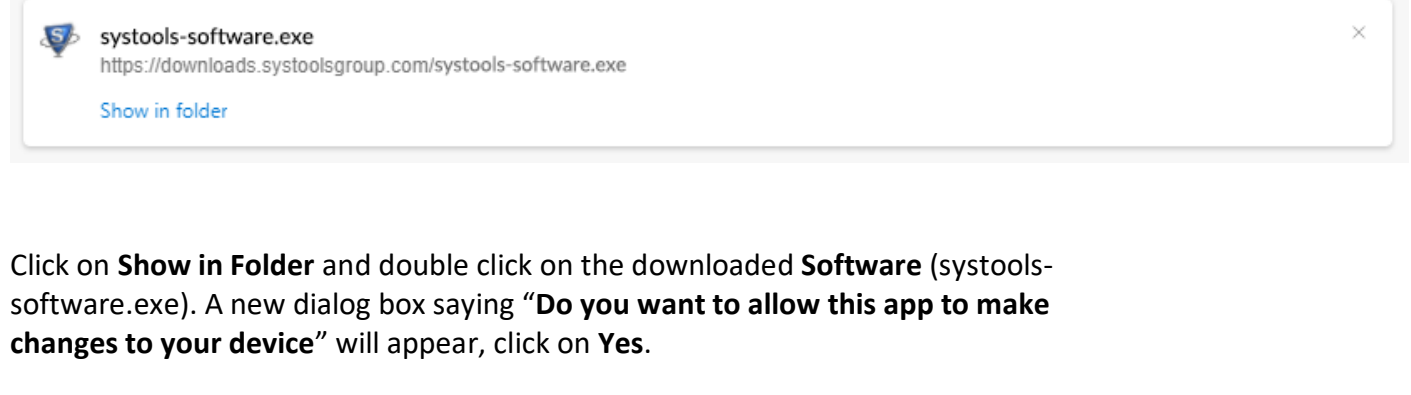

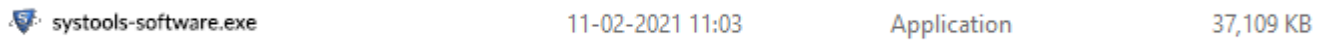

Welcome to the **SysTools Setup Wizard** window will then appear on your screen. Click on **Next** to continue.

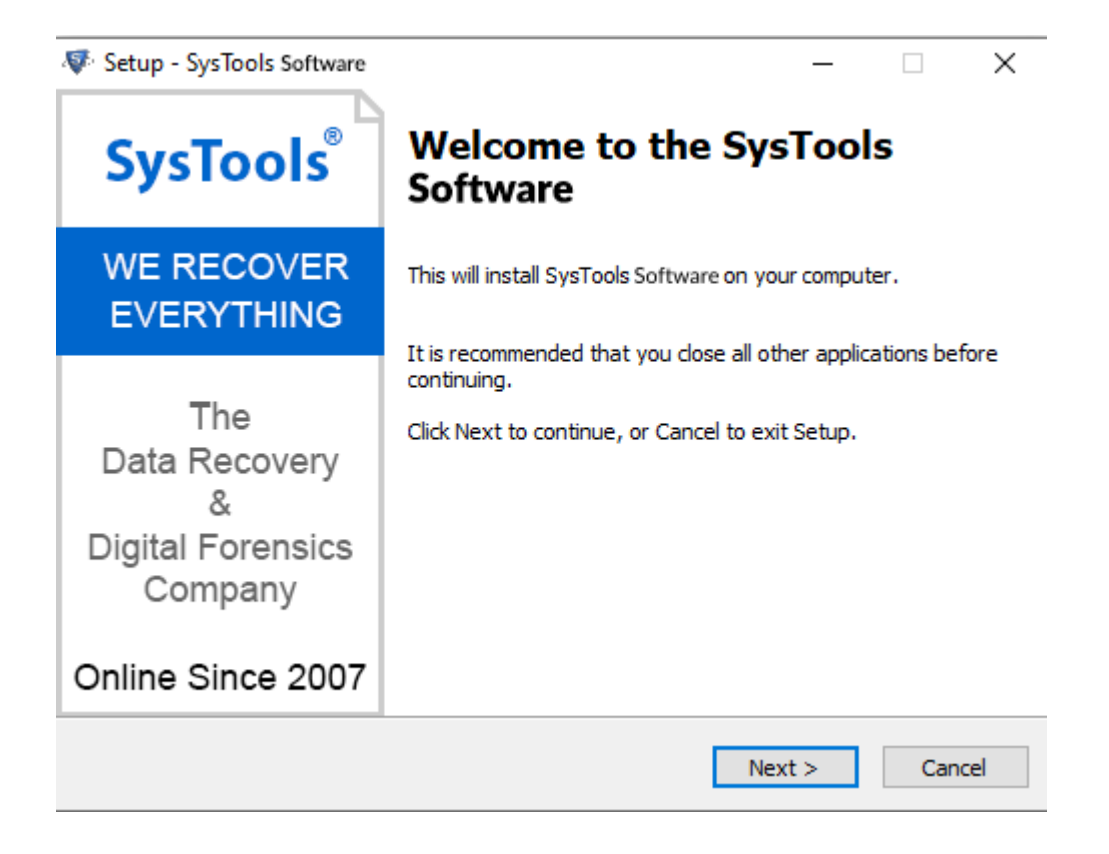

After clicking on **Next**, the set up will offer you a License agreement and you have to **accept** that agreement to proceed further.

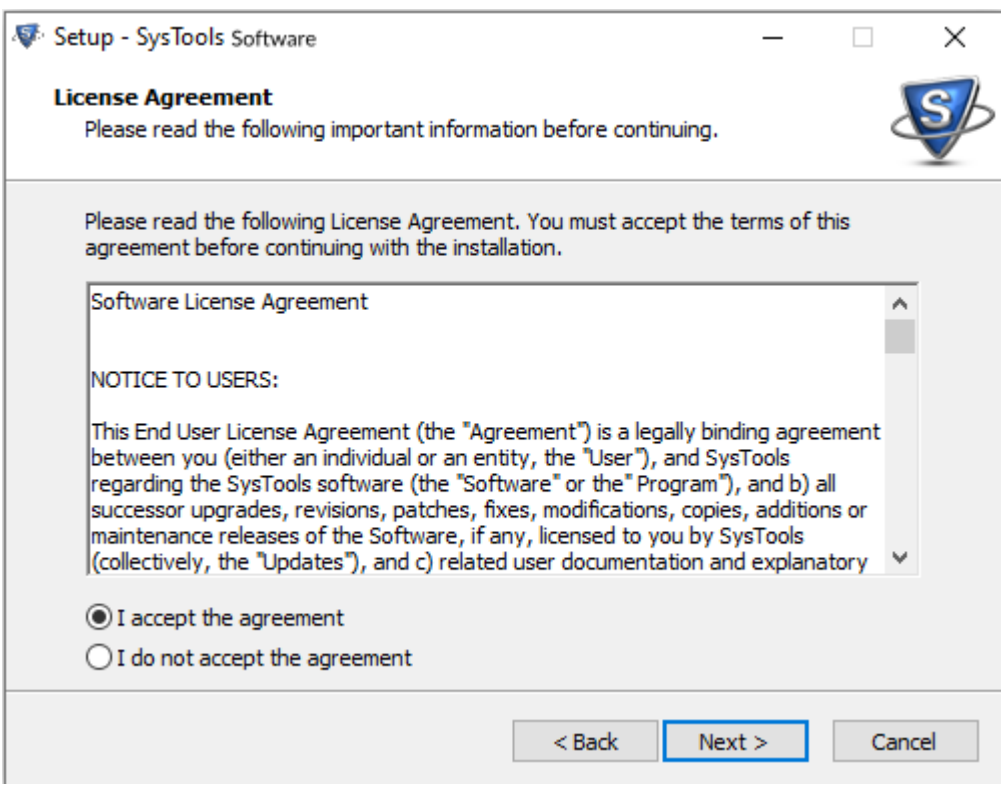

Once you will accept the agreement, the next screen will let you **Select the Destination Location**. By default, the software will get installed on this location *C:\Program Files\SysTools*. You can click on **Browse,** if you would like to select a different folder. Click on **Next.** 

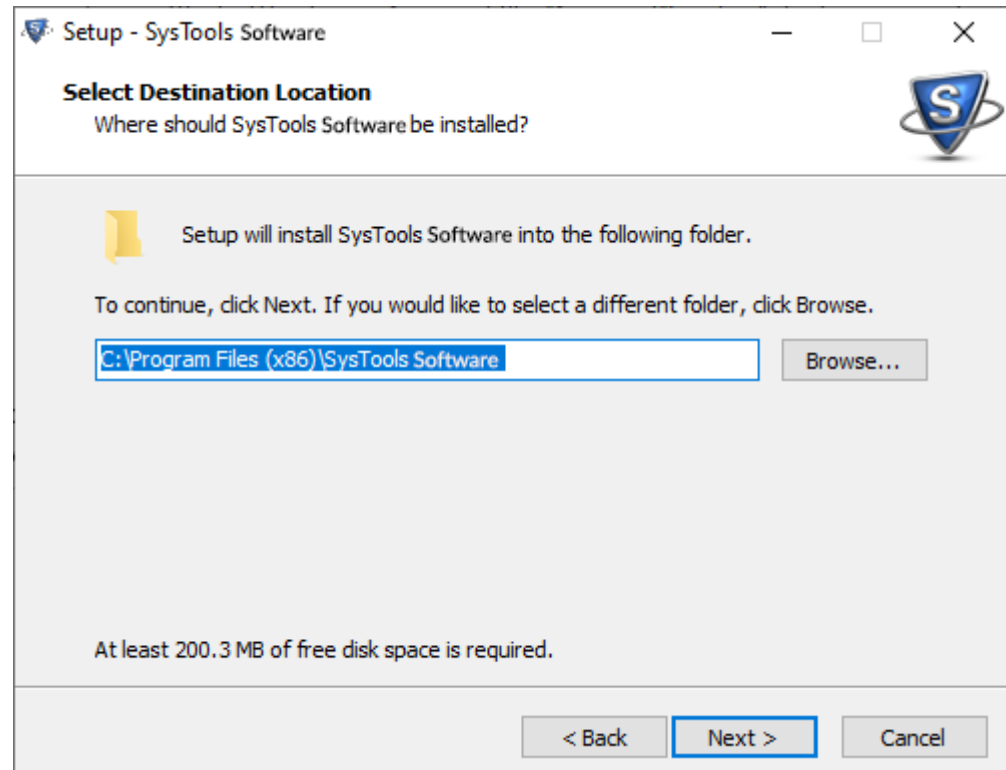

[www.systoolsgroup.com](http://www.systoolsgroup.com/)

After doing this, you have to select the **Start Menu** Folder in which the shortcuts of program has to be placed and click **Next**.

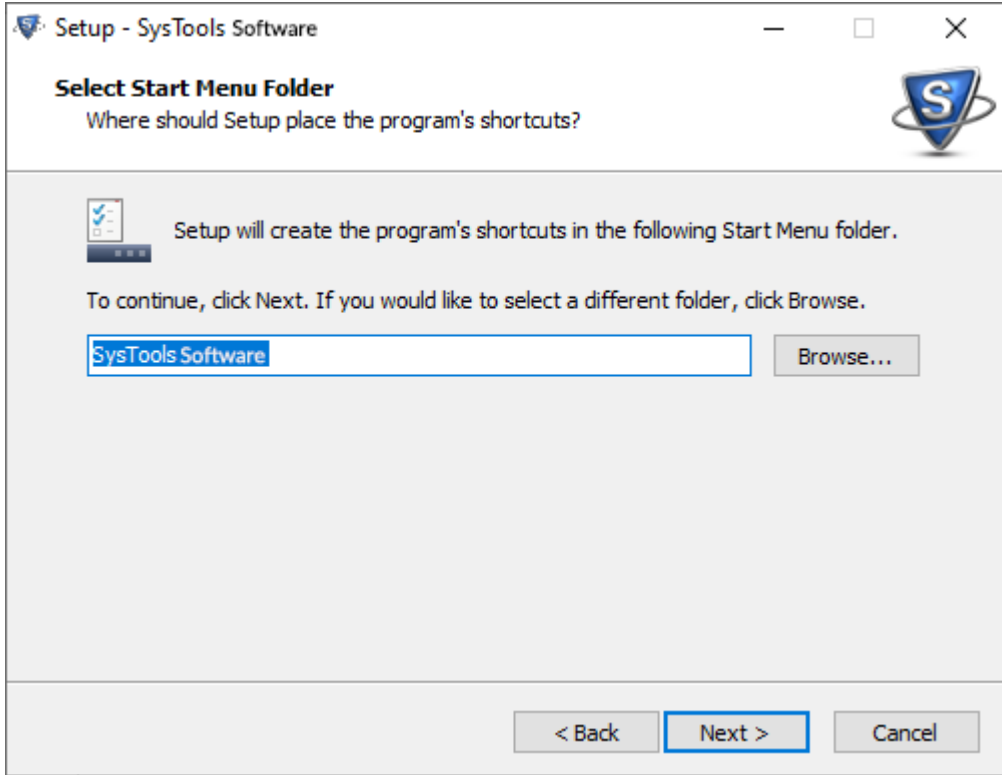

After selection of Start Menu folder, the set up will ask you to perform Additional Tasks like Creating **Desktop Icon** or **Creating a Quick Launch Icon**. You have to perform additional tasks as per your need and proceed.

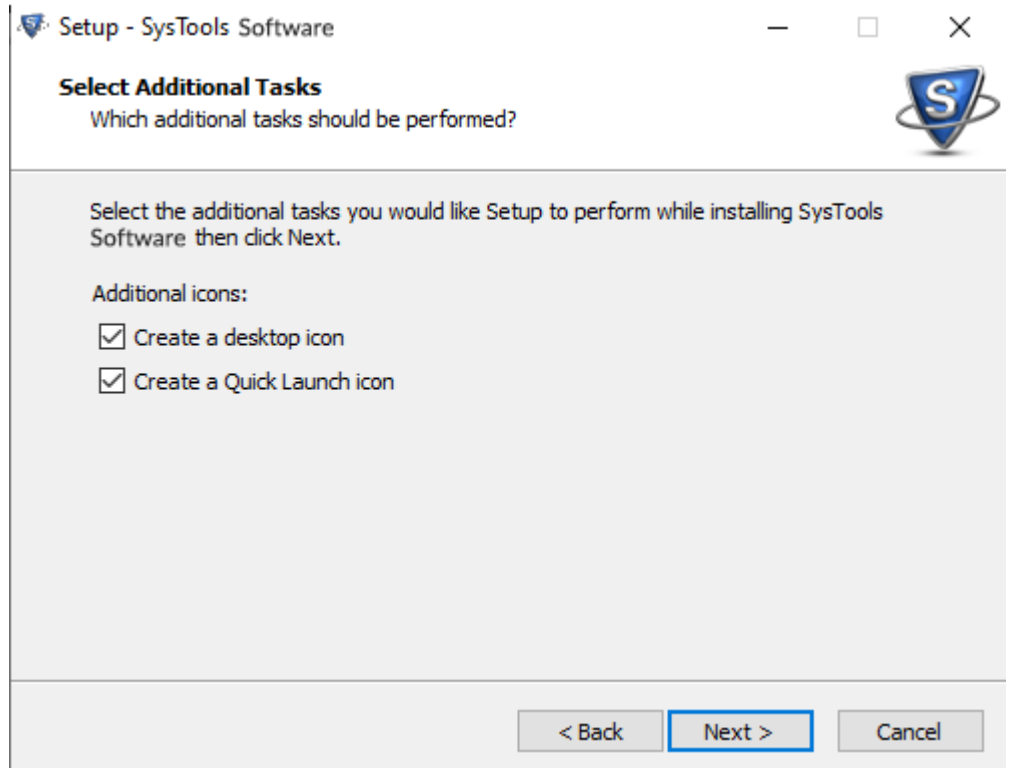

[www.systoolsgroup.com](http://www.systoolsgroup.com/)

After this, the set up will give you a message saying that software is ready to install on computer system. (You have to click on **Install** button in that Message Window to move to the last step of installation process).

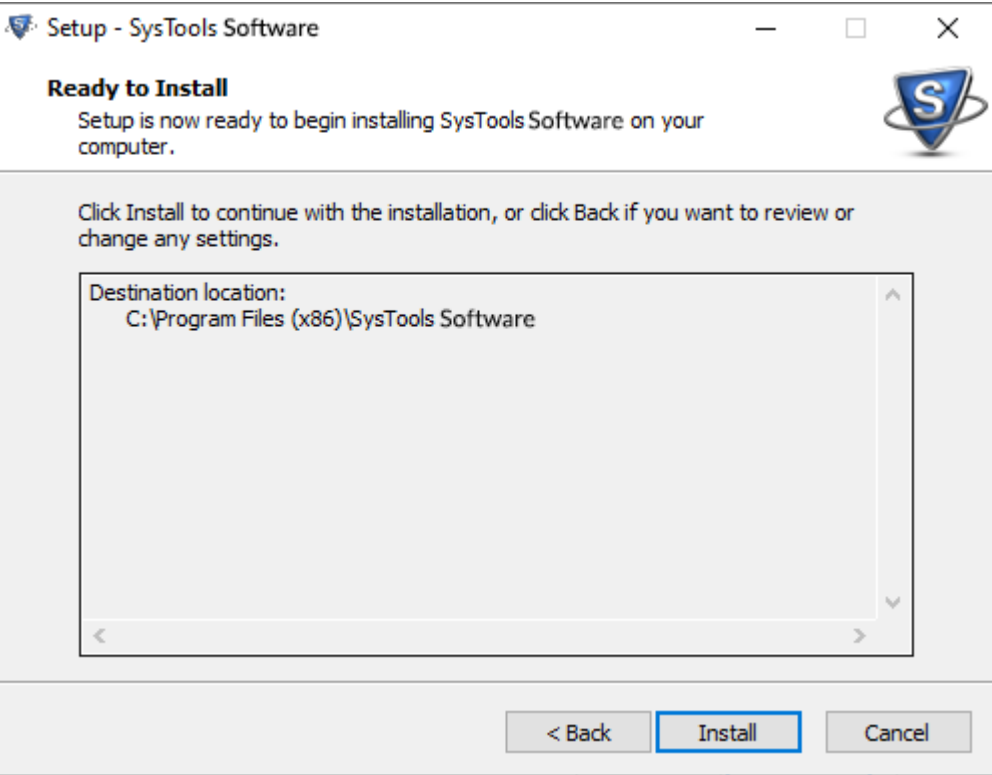

A **Thanks for Installing SysTools Product** window, will then appear on your screen.

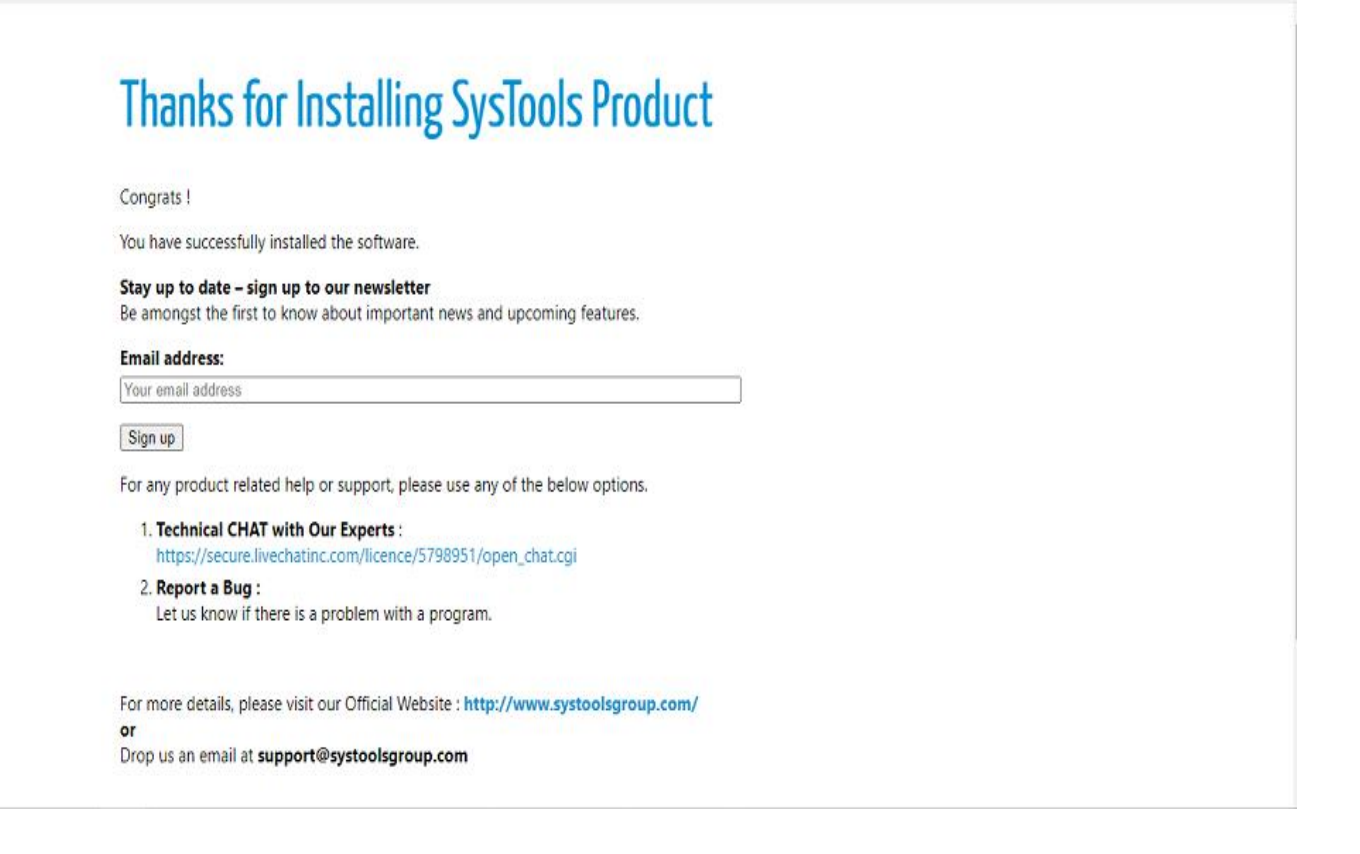

At last, you will get a confirmation message saying that setup processis completed. You have to click on **Finish.**

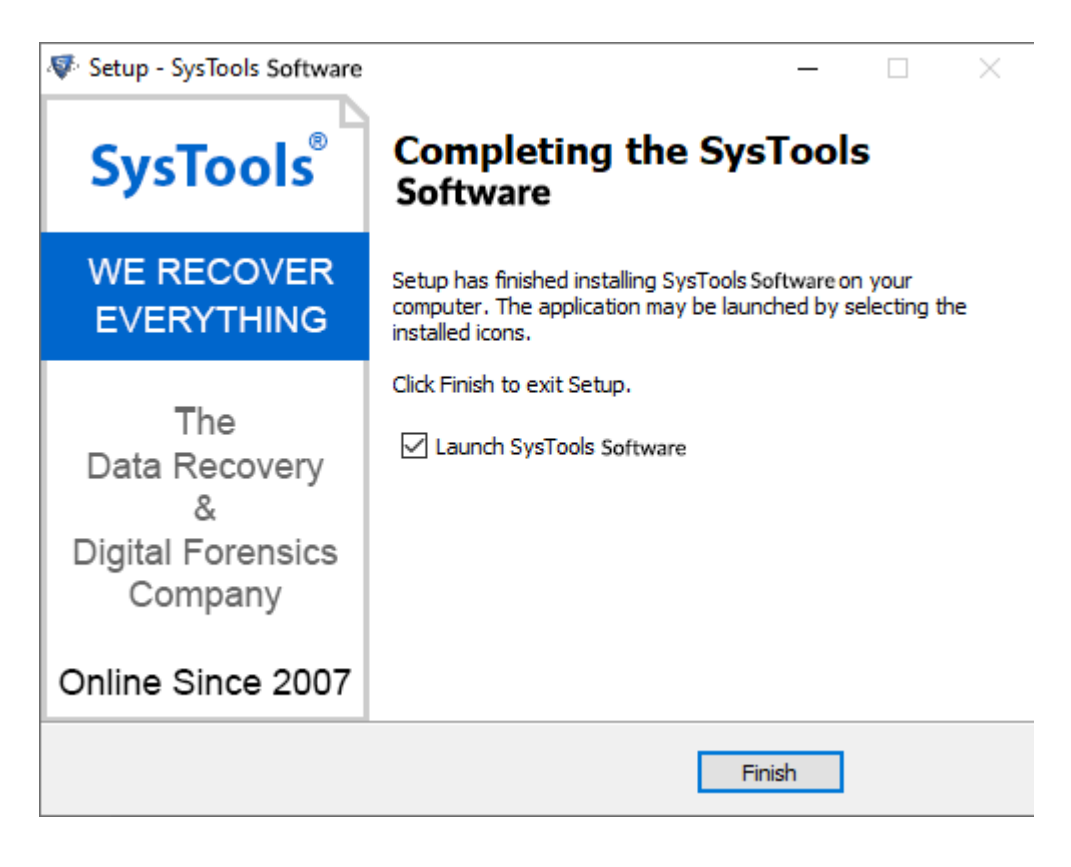

If you are still having any difficulties while installing **SysTools Software** on Windows OS, then, feel free to contact our support team. We are here for your assistance, **24X7**.

**E-Mail us at**: support@systoolsgroup.com

**Live Chat**: [https://secure.livechatinc.com/licence/5798951/open\\_chat.cgi](https://secure.livechatinc.com/licence/5798951/open_chat.cgi)